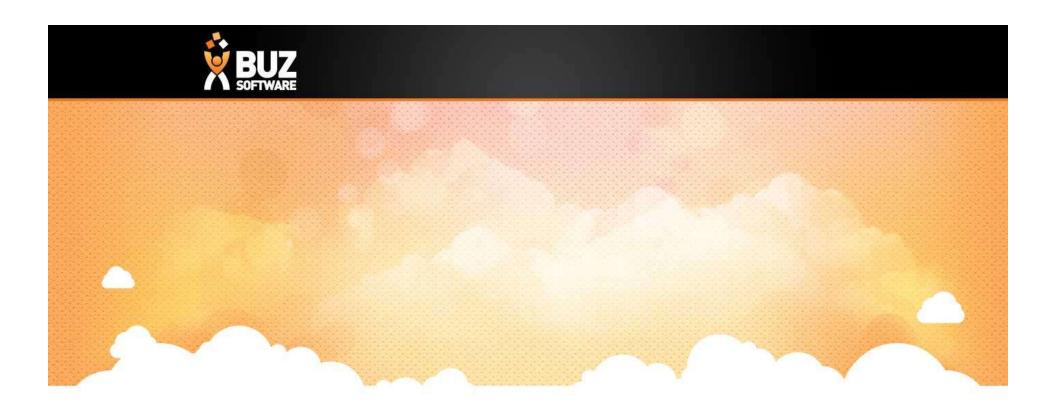

# **BUZ to Power BI**

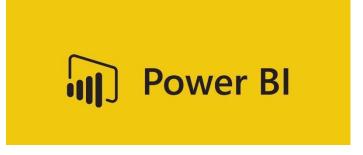

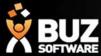

Power Bi is a powerful suite of business analytical tools for data visualisation. Giving you the ability to monitor your business through interactive visual reporting.

This can be used by downloading the program for windows <a href="https://powerbi.microsoft.com/en-us/downloads/">https://powerbi.microsoft.com/en-us/downloads/</a>

Mac users can use Power Bi via an online dashboard. This dashboard must be created by a windows user first.

Refer to

https://buzsoftware.atlassian.net/wiki/spaces/HELP/pages/52658194/Power+BI+Reporting

for further set up details.

The first time you run
Power Bi create a sign in.
Or sign in if you already
have set up

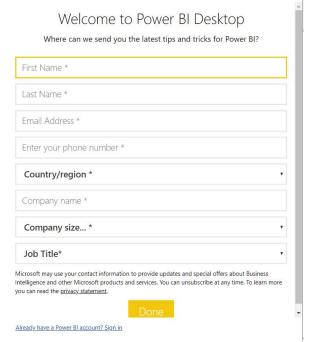

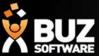

When you run Power BI Desktop, a *Welcome* screen is displayed. Go to -> Get Data

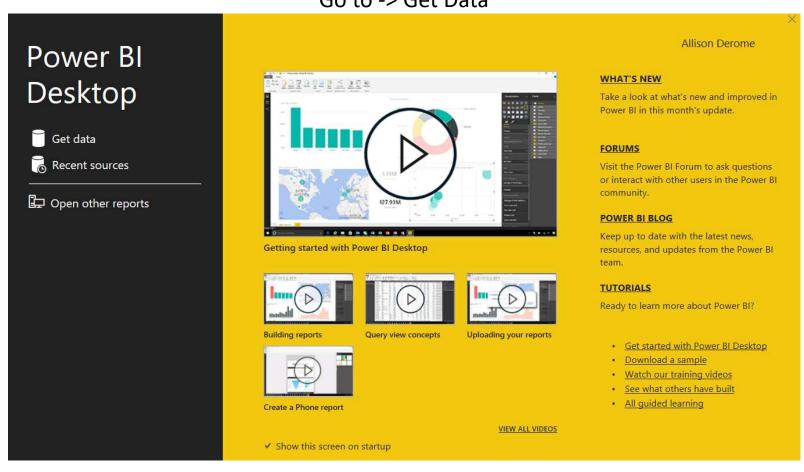

**NOTE!** Before you can start using Power BI you need your Organizational Code this can be found in BUZ under Reports -> Right hand side ( 5 Character code) or contact BUZ Support to help supply your Organizational Code.

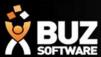

Step 1. Open the required data source -> go to -> Get Data

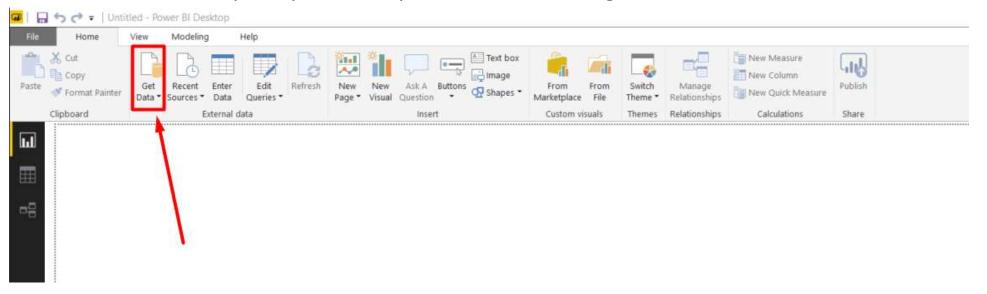

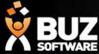

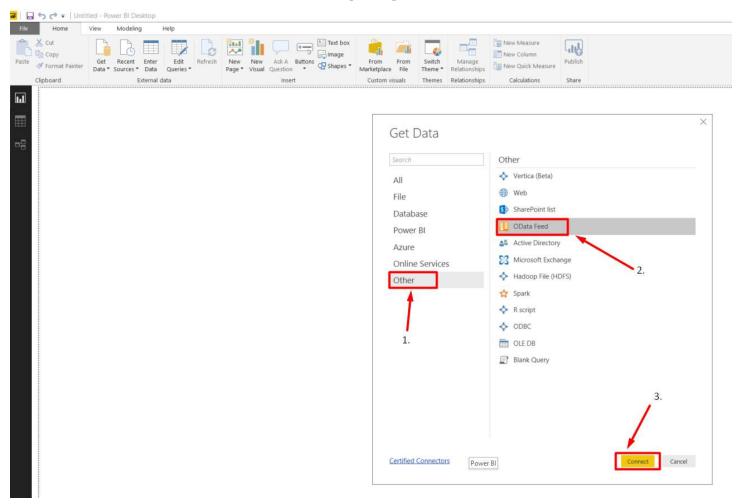

Step 2 : Open the OData Feed-> Select Other -> OData Feed -> Connect

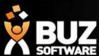

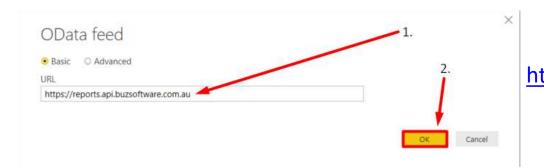

Step 3: Enter the following URL to connect to the database <a href="https://reports.api.buzsoftware.com.au">https://reports.api.buzsoftware.com.au</a>

Step 4: Enter your credential's

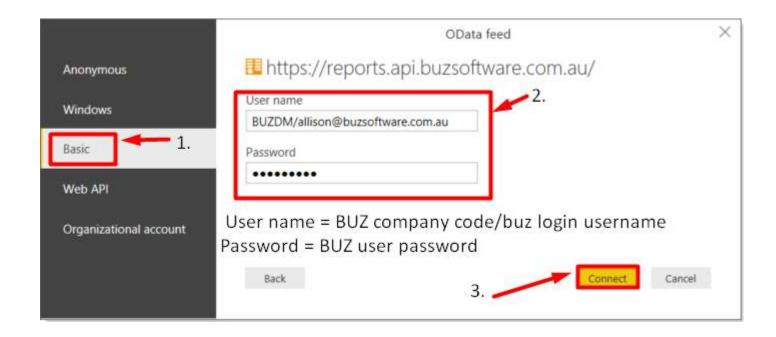

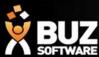

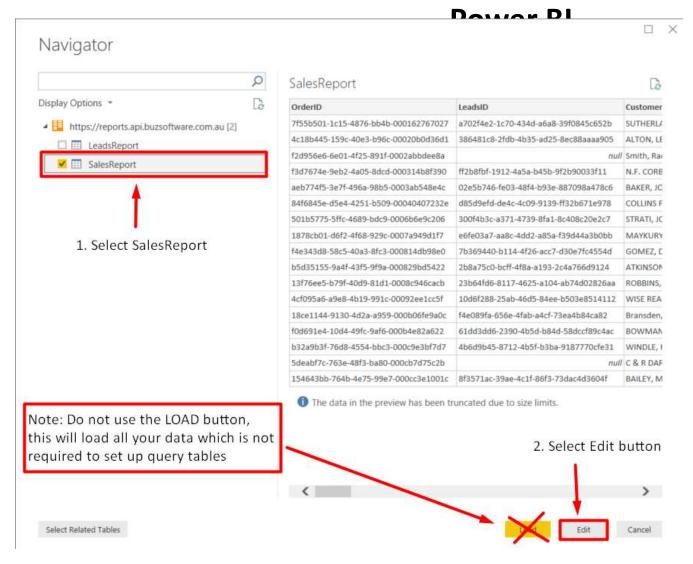

Step 5: Mark SalesReport
->Select the edit button ->
The required query data
will load.

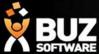

The data query editor table will open, here you can select and filter what data to show in the Power Bi report. Columns can be selected or deleted.

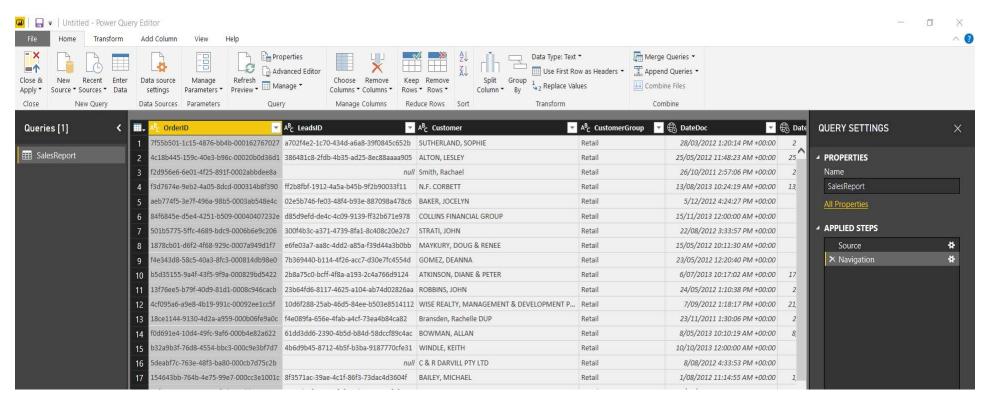

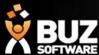

#### Example of Filtering Date/Time combination

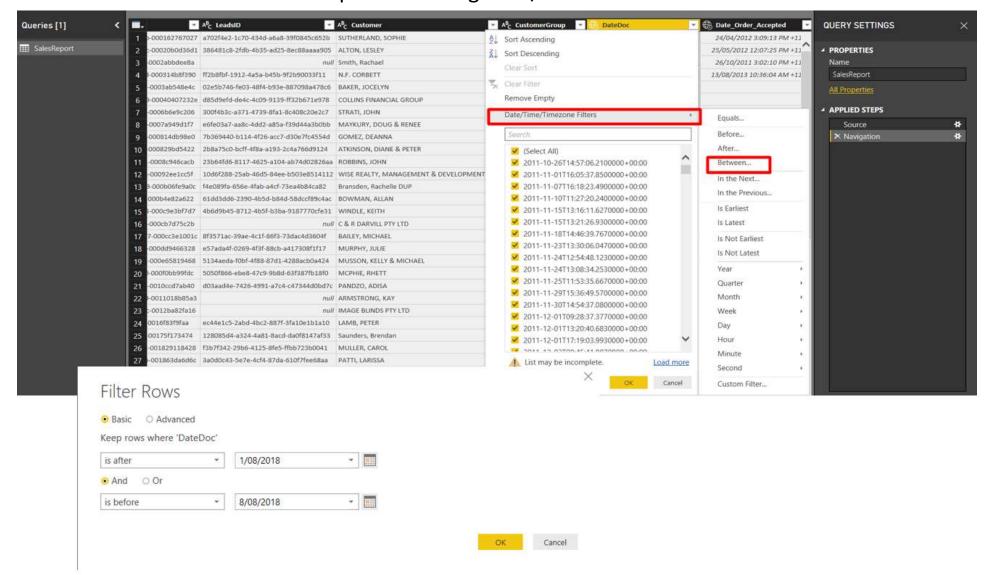

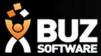

Once you are happy with the selected query editor data -> Close & Apply

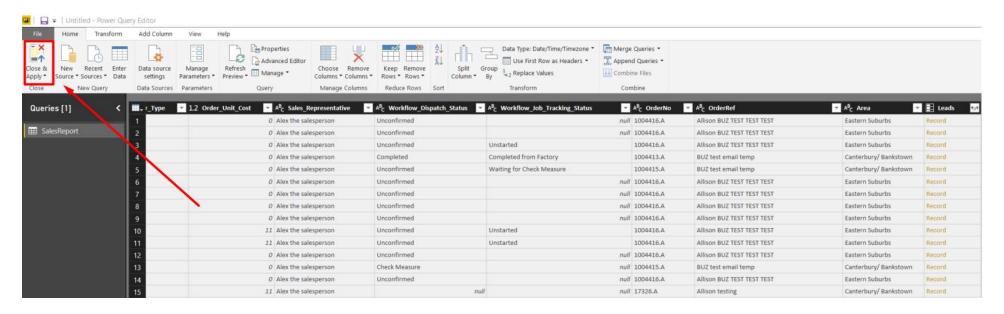

The following screen may appear when loading the data

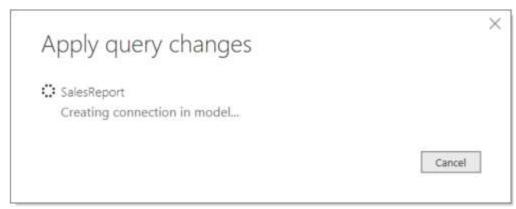

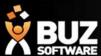

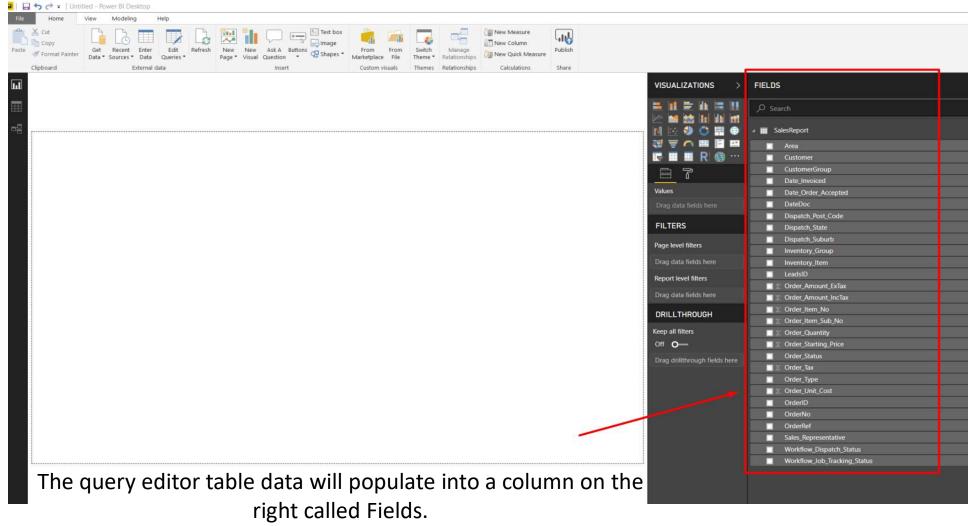

Select what column data you would like to appear in the report.

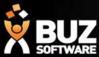

The following Power Bi report was created by selecting/dragging the following fields:

OrderNo -> Customer -> Dispatch\_Suburb -> Dispatch\_Post\_Code -> Order\_Amount\_ExTax

-> Order\_Amount\_IncTax -> Workflow\_Dispatch\_Status -> Workflow\_Job\_Tracking\_Status

-> Order\_status

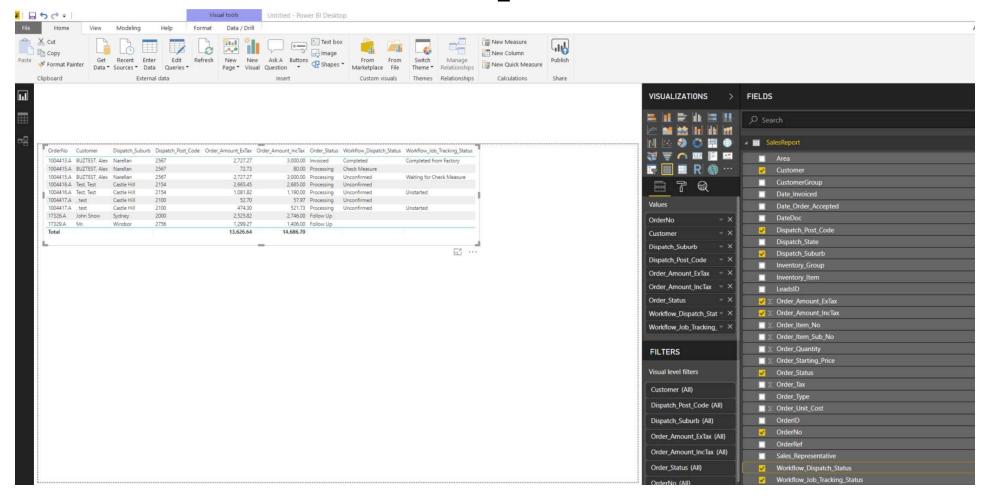

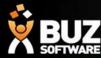

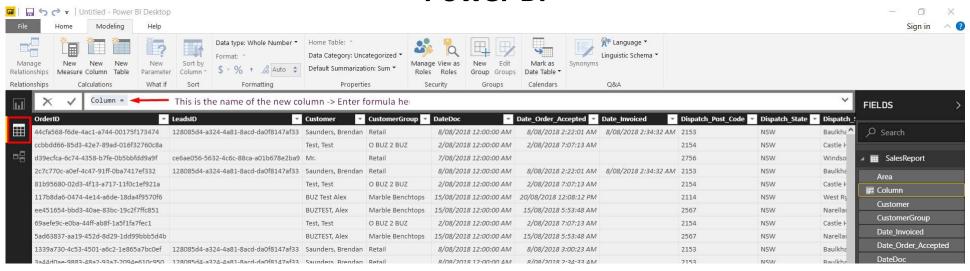

For more specific reporting extra columns can be added to combine existing column data with formulas -> Modeling -> New Column -> Enter the parameters/formulas required.

Further Help can be found at

https://docs.microsoft.com/en-us/power-bi/desktop-quickstart-learn-dax-basics

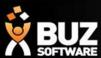

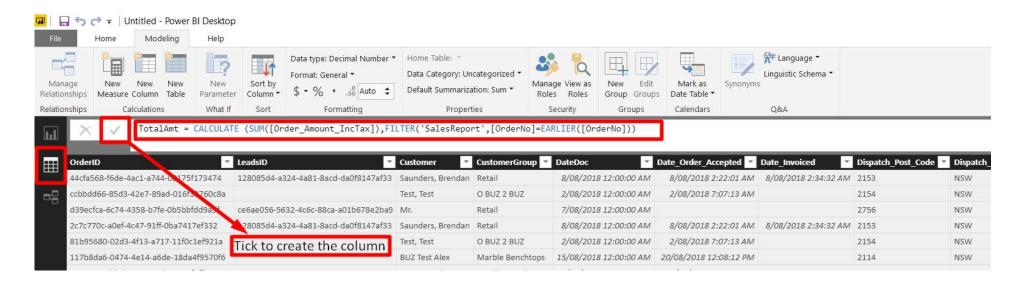

#### The meaning of the formula:

TotalAmt = CALCULATE(SUM([Order\_Amount\_IncTax]),FILTER('SalesReport',[OrderNo]=EARLIER([OrderNo])))

TotalAMT = new column name

CALCULATE = define a column's values, anything from putting together text values from a couple of different columns to calculating a numeric value from other values

SUM([Order\_Amount\_IncTax])= a sum of the numeric data from the Order\_Amount\_IncTax column FILTER('SalesReport',[OrderNo]=EARLIER([OrderNo])) = used to refer to the table and order no data you want to filter, (SalesReport table), EARLIER which already has the same order number.

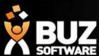

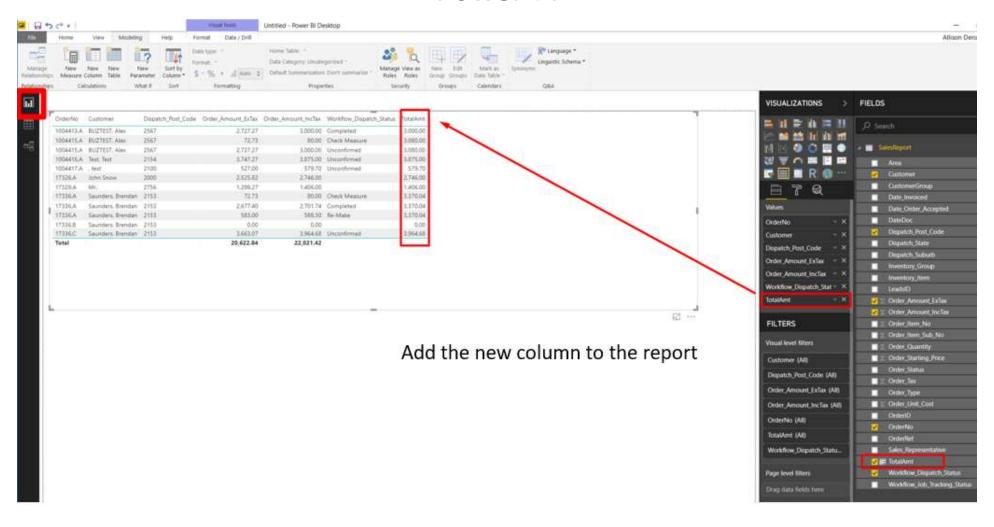

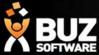

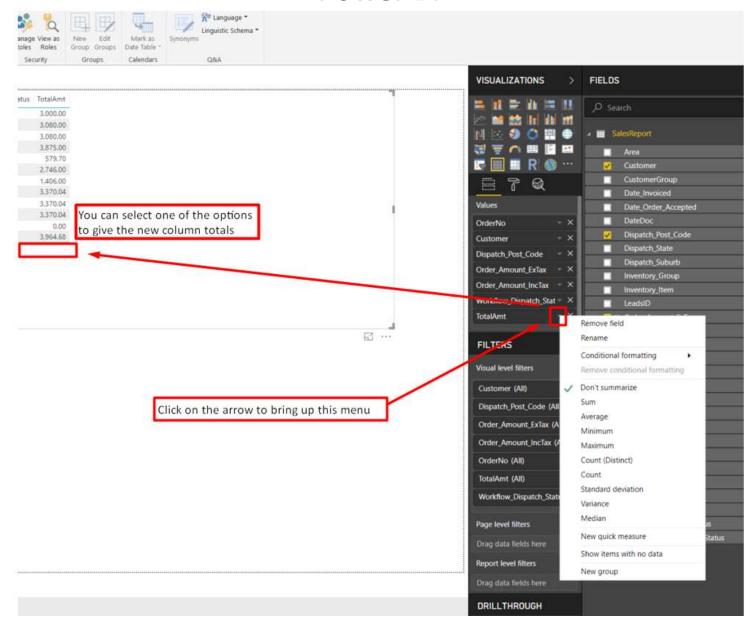

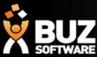

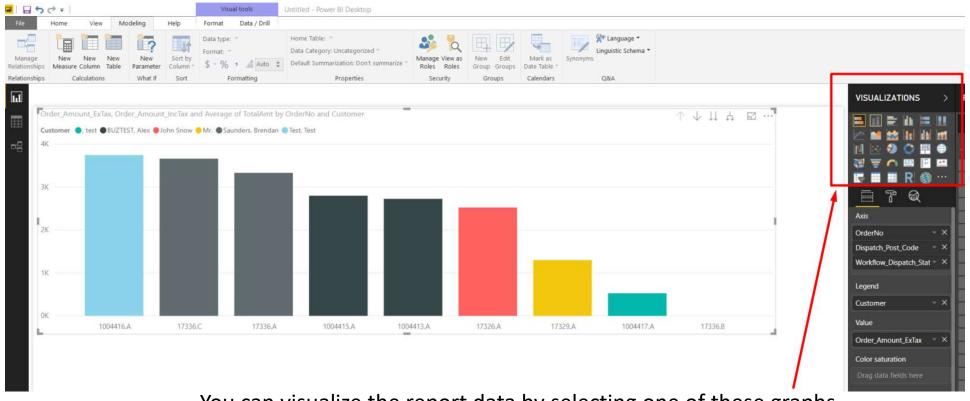

You can visualize the report data by selecting one of these graphs

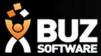

If you cant find what your looking for in the help documentation let us know!

We will point you in the right direction or get something added to the documentation for you.

Email: <a href="mailto:support@busoftware.com.au">support@busoftware.com.au</a>

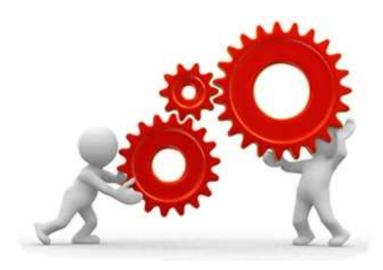

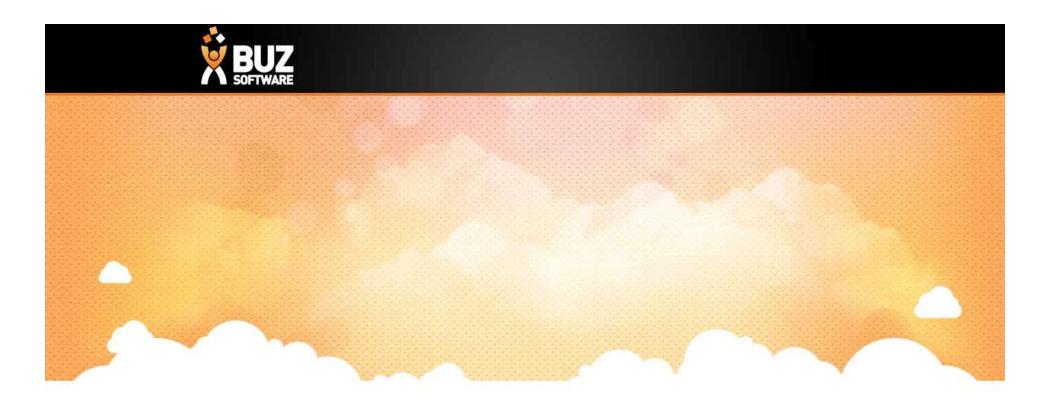

# Thank you

Any further questions please contact us at <a href="mailto:support@buzsoftware.com.au">support@buzsoftware.com.au</a>